## 振込手数料登録の変更手順

## ■ オービックビジネスコンサルタント製ソフトの場合 〔OFFICE BANK Value/OFFICE BANK21〕

※関連会社ごと、または金融機関ごとに複数データ領域を作成している場合、データ領域ごとに手数料を設定します。 「機能」-「データ領域管理」-「データ領域選択」より選択の上、それぞれ以下の変更登録を行ってください。 ※画面表示はソフトにより若干異なります。詳しくは操作マニュアルをご参 照ください。

1. メインメニュー画面にて[総合振込]ボタンをクリックして ください。

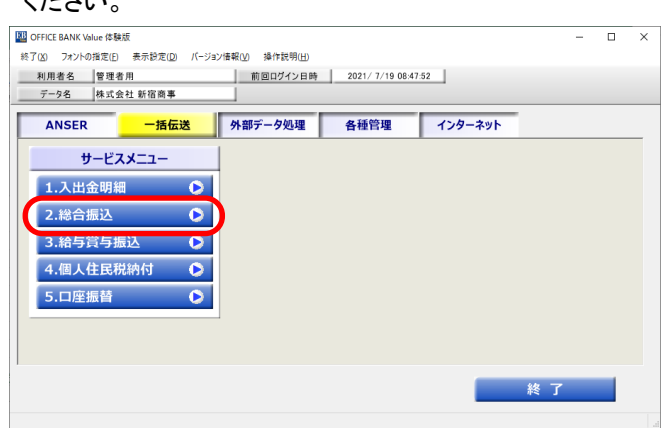

2.[マスタ登録]ボタン、[振込手数料登録]ボタンの順番に クリックしてください。

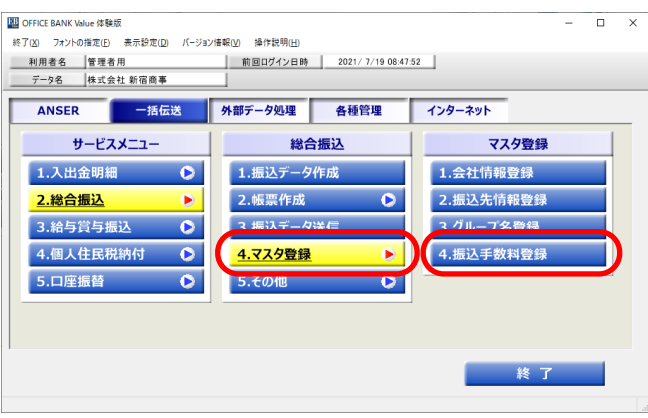

3. [修正]ボタンをクリックしてください。

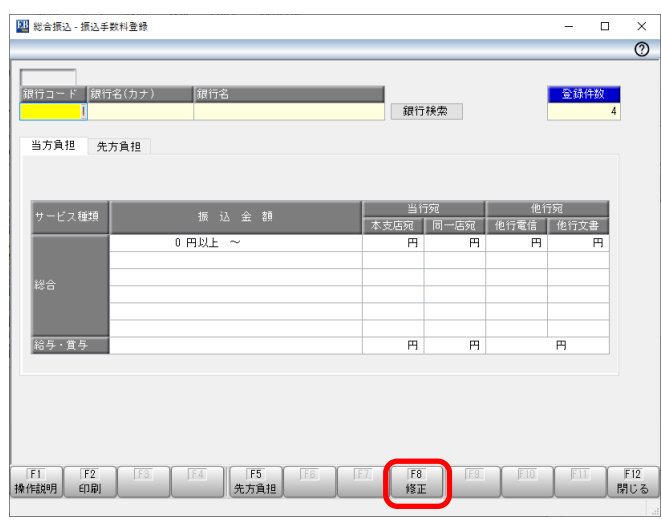

## 4.広島銀行を選択後、[0K]ボタンをクリックしてください。

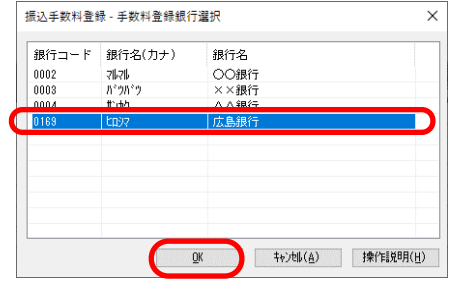

5. [先方負担]ボタンをクリック後、先方負担の手数料金額を 入力、同様に[当方負担]についても入力の上、[登録]ボタ ンをクリックしてください。

※先方負担手数料は支払金額から差引する金額です。

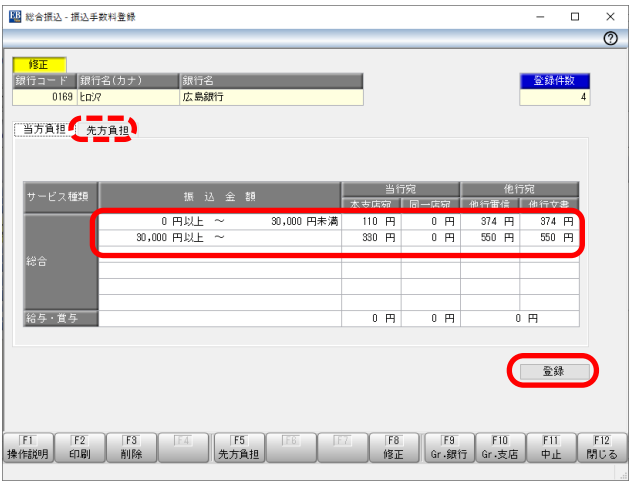

### 6.[0K]ボタンをクリックしてください。

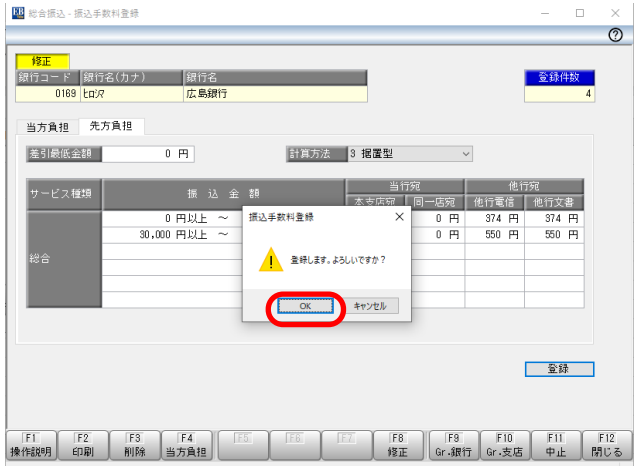

# 振込手数料登録の変更手順

## ■ NTTデータ四国製/パナソニック製ソフトの場合 〔EB Next2(DX)/FB Win4〕

※画面表示はソフトにより若干異なります。詳しくは操作マニュアルを ご参照ください。

1.メインメニュー画面にて[為替手数料登録]ボタンをクリック してください。

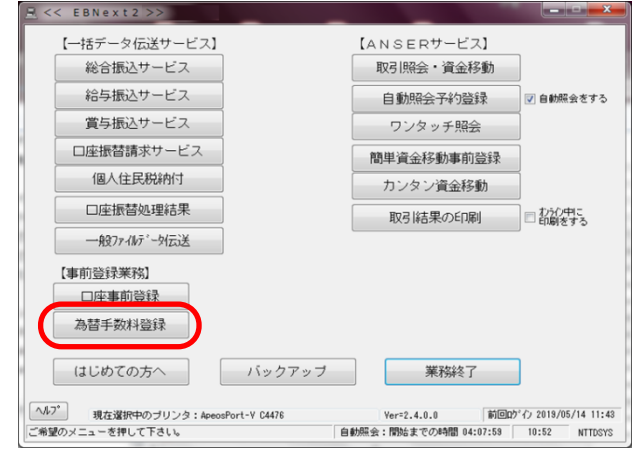

- 2. 銀行コード[0169]が入力されている画面を選択し、手数 料金額を修正してください。[入力終了]ボタンをクリックし てください。
	- ※下の画面では「1」を選択しています。「2」以降の設定 もご確認ください。
	- ※手数料体系

共通:当方負担・先方負担ともに同じ手数料を設定 個別:当方負担と先方負担の手数料を別々に設定

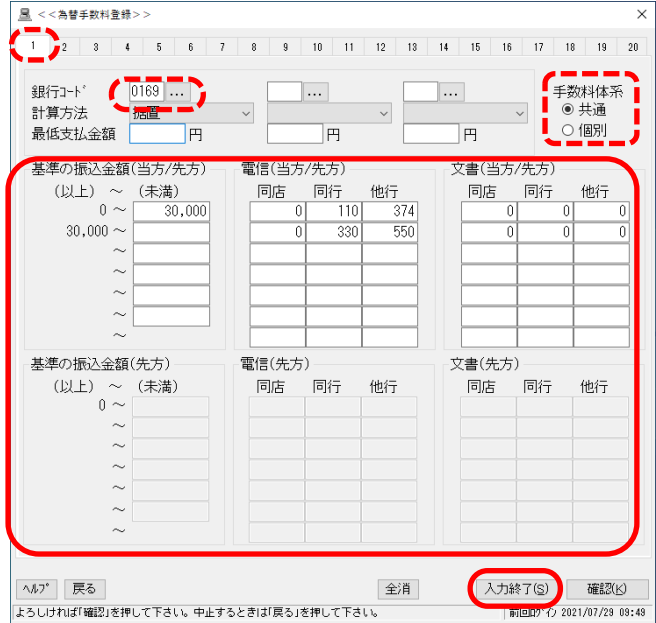

3. 登録結果のプリントする·しないを選択してください。

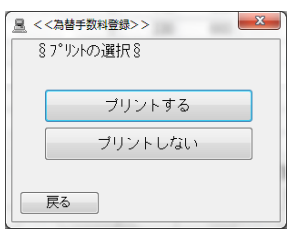

# ■ データ変換ソフト「EBコンバーター」をご利用の場合

1. メインメニュー画面にて[手数料情報]ボタンをクリックし てください。

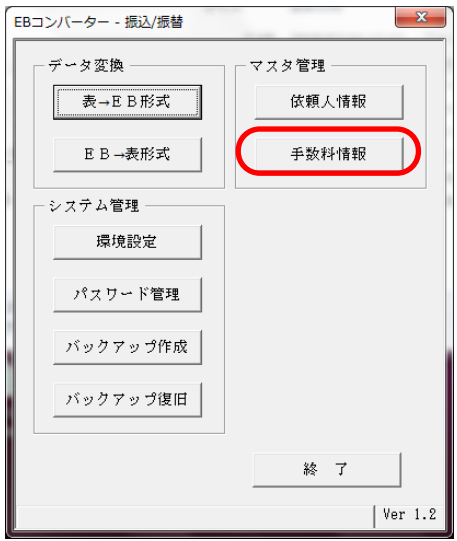

2.[手数料登録 銀行選択(総合振込のみ適用)]画面にて、 銀行[0169]を選択後、[選択]ボタンをクリックしてください。

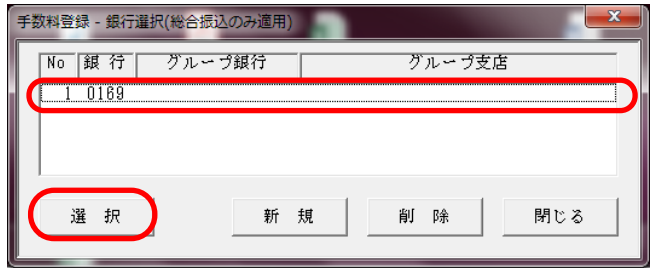

**銀行別手数料情報登録** 銀行番号 修正 0169 -<br>差引最低金額 | 計算方法 0 据置型

3. 手数料情報を変更後、[登録]ボタンをクリックしてください。

#### 電信扱い 文書扱い 振込金額 同一店宛 本支店宛 他行宛 同一店宛 本支店宛 他行宛 30000 未満 0 以上~ 330 110 374 330 627 30000 以上~ 未満 550  $550$ 550  $825$ 330 以上。

Gr.銀行登録

Gr.支店登録 登録

閉じる

4. 確認画面にて、[はい]ボタンをクリックしてください。

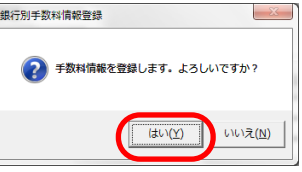

5.[OK]ボタンをクリックしてください。

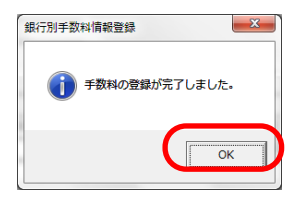